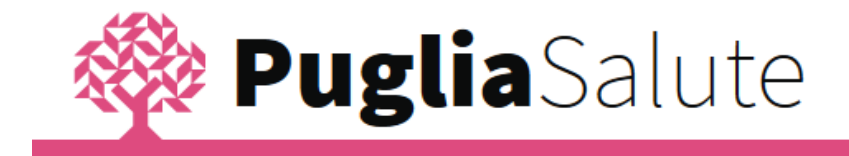

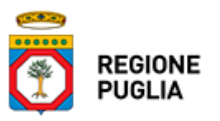

# App PugliaSalute

**ISTRUZIONI PER L'USO**

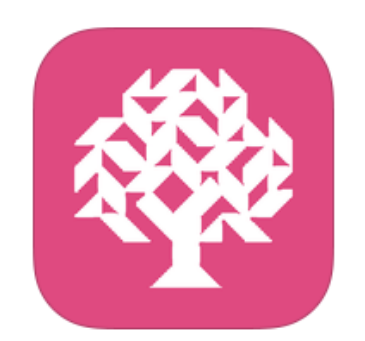

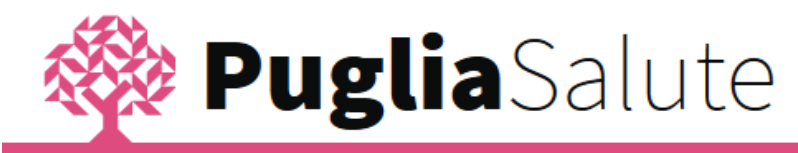

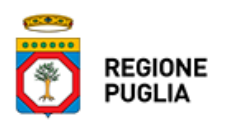

## INTRODUZIONE

PugliaSalute è l'app che la Regione Puglia ti offre per consultare le principali informazioni sulle strutture del Servizio Sanitario Nazionale e utilizzare alcuni dei servizi online ospitati dal Portale della Salute [\(www.sanita.puglia.it](http://www.sanita.puglia.it/)). In particolare, attraverso l'app PugliaSalute potrai disdire una prenotazione, pagare il ticket, consultare le farmacie di turno, accedere alle informazioni di tutte le strutture sanitarie della Regione e leggere le news di tutte le aziende sanitarie, direttamente sul tuo smartphone o tablet.

## COME SCARICARE L'APP

Per scaricare l'app PugliaSalute puoi accedere allo store del tuo smartphone o tablet e cercare "pugliasalute" o in alternativa seguire i link riportati di seguito:

- **•** [Google Play](https://play.google.com/store/apps/details?id=it.sincon.pugliasalute&hl=it)
- [App Store](https://itunes.apple.com/it/app/pugliasalute/id1120537176?mt=8)
- [Windows Phone](https://www.microsoft.com/it-it/store/p/puglia-salute/9nblggh52bws)

# HOME E MENÙ LATERALE

Dalla home di PugliaSalute puoi accedere a tutte le funzionalità dell'app:

- News lista delle notizie regionali e delle singole Aziende Sanitarie
- Farmacie di turno elenco delle farmacie con indirizzi e numeri di telefono
- Continuità assistenziale (Guardia Medica) lista delle guardie mediche con indirizzi e numeri di telefono
- Primo soccorso lista delle strutture di pronto soccorso e punti di primo intervento con indirizzi e numeri di telefono
- Pagamento Ticket servizio che ti consente di pagare online il ticket per prestazioni sanitarie prenotate presso il CUP o attraverso il Portale della Salute
- Disdetta prenotazione servizio che ti permette di disdire online una prenotazione effettuata presso il CUP o attraverso il Portale della Salute
- Strutture Sanitarie elenco di tutte le strutture sanitarie regionali (Ospedali, Pronto soccorso, Guardia medica, Punti di primo intervento, Farmacie, CUP, Poliambulatori, Ambulatori, ASL e Aziende Sanitarie, RSA) con indirizzi, numeri di telefono e informazioni di dettaglio in funzione della tipologia di struttura.

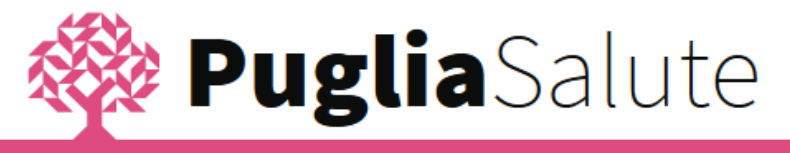

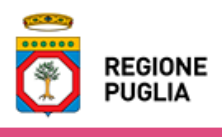

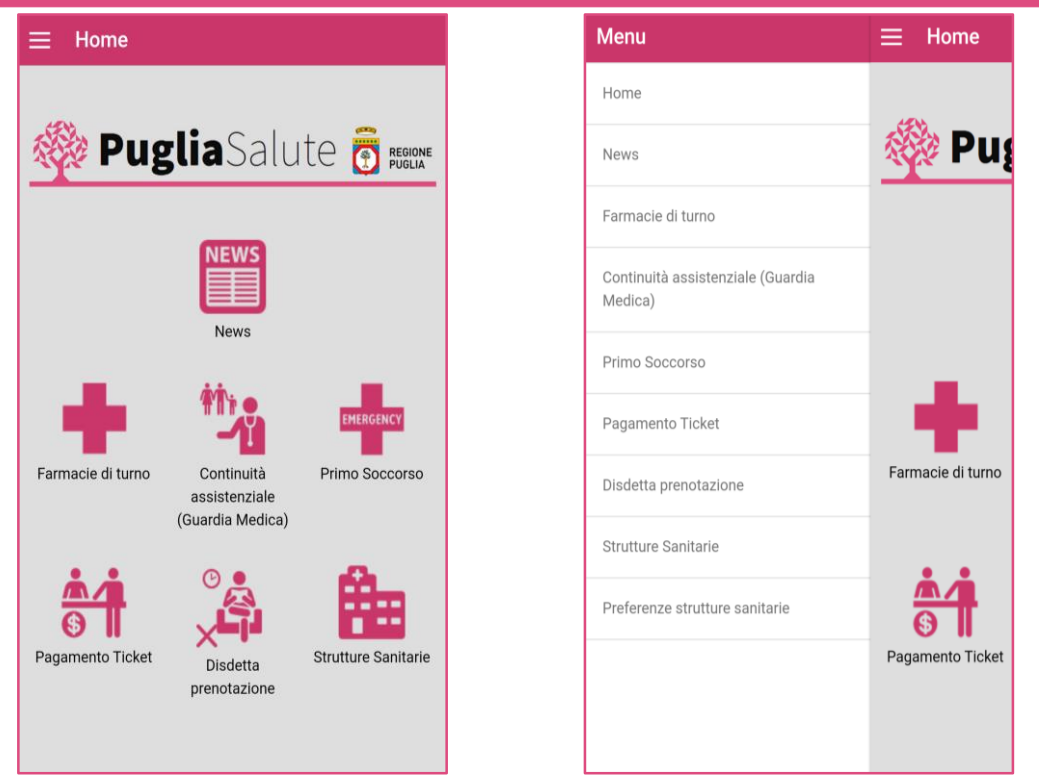

Le stesse funzionalità sono raggiungibili dal menù laterale dell'app, a cui puoi accedere selezionando l'icona  $\equiv$  in alto a sinistra.

Se hai attivato il GPS, tutte le strutture sanitarie, comprese le farmacie, la continuità assistenziale e le strutture di primo soccorso, ti saranno presentate a partire dalla più vicina a te, e avrai la possibilità di avviare direttamente dall'app il navigatore con il percorso già impostato per raggiungere la struttura.

#### **NEWS**

Accedendo alla funzione *News* l'app ti mostrerà l'elenco delle ultime notizie regionali inserite sul Portale della Salute, in ordine cronologico a partire da quelle più recenti.

Clicca **Q** per cercare una news di tuo interesse inserendo un testo e selezionando il pulsante *Cerca*. L'app ti restituirà la lista di tutte le news che contengono il testo da te ricercato.

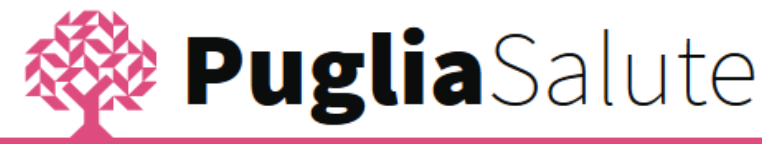

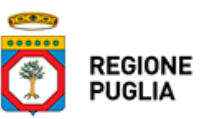

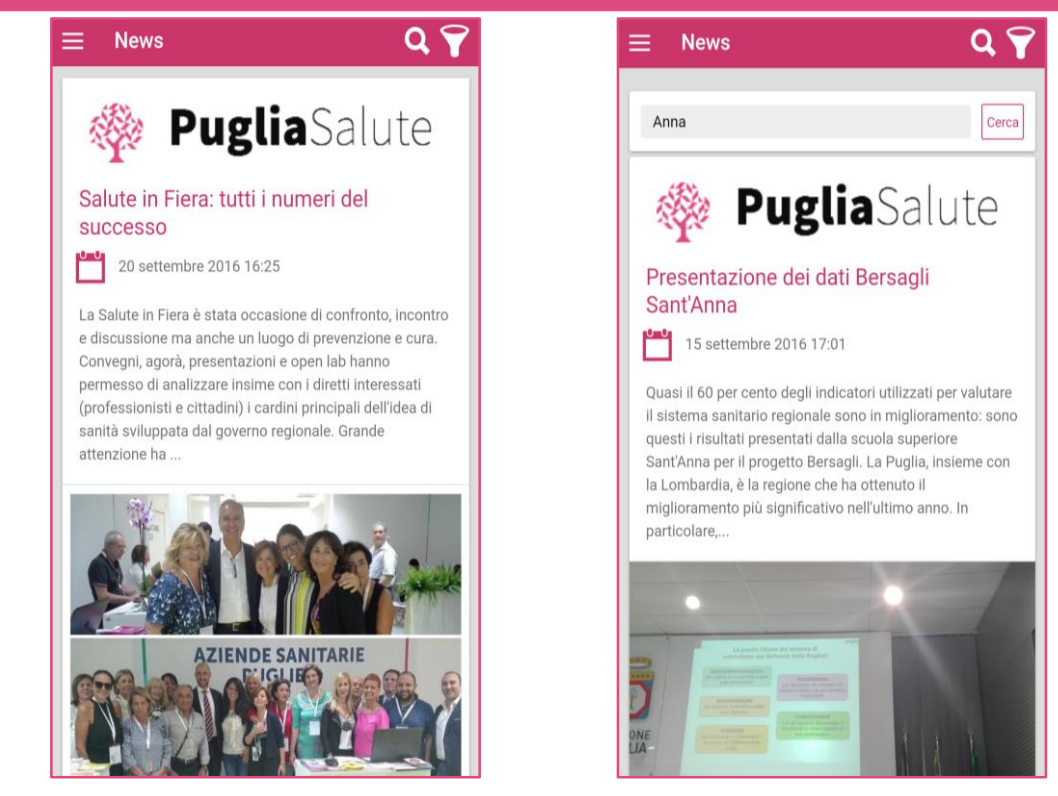

Clicca **P** per accedere alle news di una specifica Azienda Sanitaria, poi scegli le aziende di tuo interesse e conferma con  $\blacktriangledown$ .

Clicca sul titolo della news per accedere al dettaglio in cui è riportato il testo integrale.

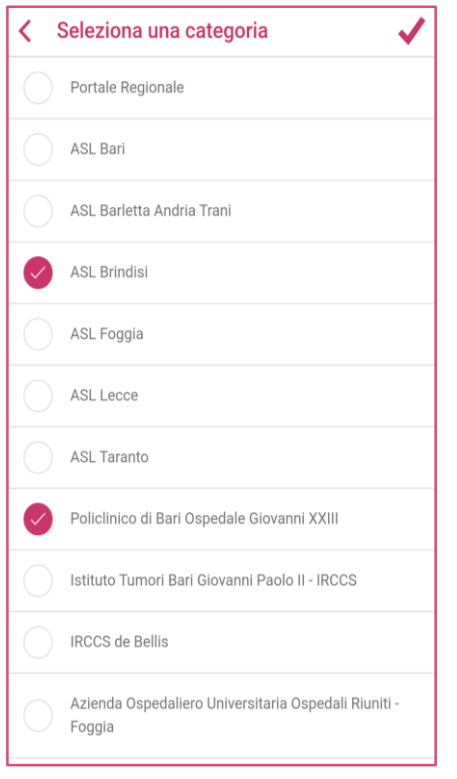

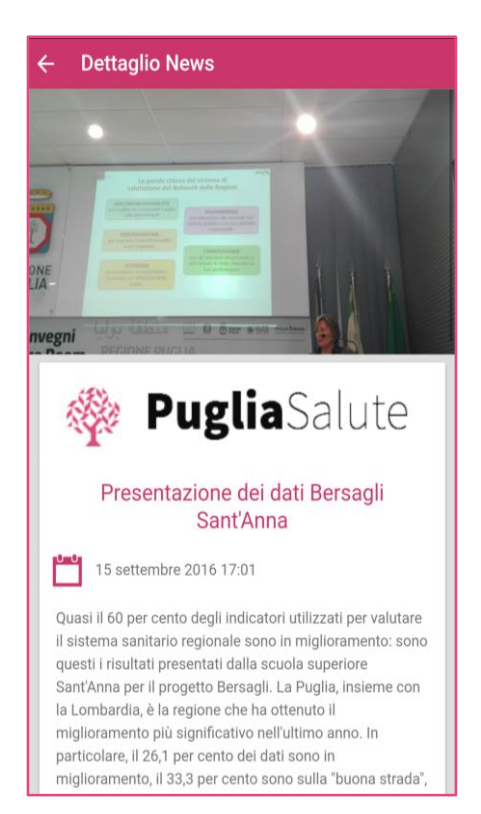

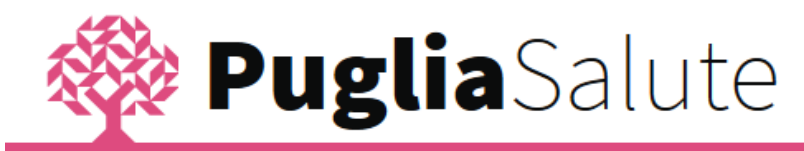

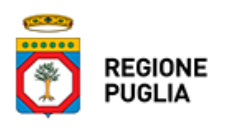

## FARMACIE DI TURNO

Accedendo alla funzione *Farmacie di turno*, se hai attivato il GPS, l'app ti restituisce l'elenco delle farmacie di turno a partire da quella più vicina alla tua posizione, e per ogni farmacia ti riporta il numero di telefono, l'indirizzo e la distanza in km dal punto in cui ti trovi. Negli orari in cui tutte le farmacie sono aperte, ti verranno restituite le informazioni sulle farmacie di tutti i comuni della Puglia; i turni invece al momento sono disponibili solo per le città capoluogo di provincia (Bari, Barletta, Andria, Trani, Brindisi, Lecce, Foggia e Taranto).

Clicca **Dia** per vedere le stesse farmacie dell'elenco collocate sulla mappa e clicca su ogni punto per visualizzare la farmacia a cui si riferisce.

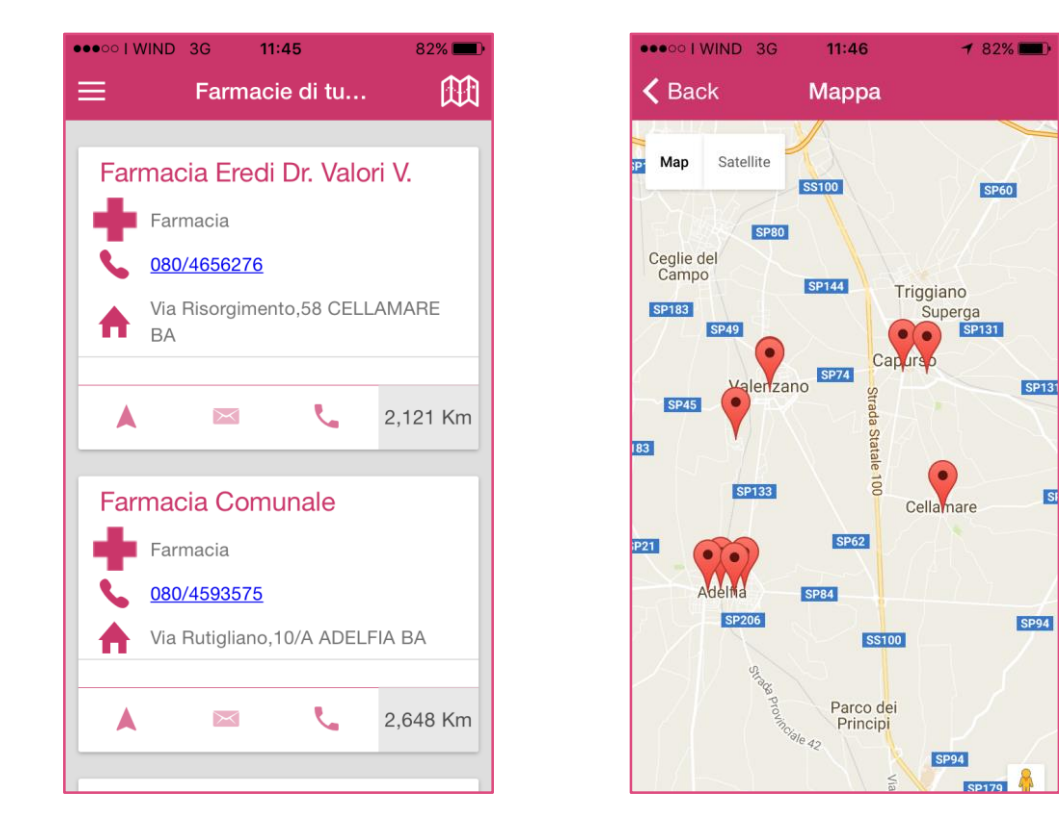

A partire dalla pagina di dettaglio della farmacia:

clicca per chiamare direttamente la farmacia al numero telefonico riportato nella scheda,

clicca per avviare il navigatore con il percorso già impostato per raggiungere la farmacia,

clicca  $\overrightarrow{M}$  per aggiungere la farmacia selezionata alla lista delle tue strutture preferite, in modo da potervi accedere rapidamente attraverso l'apposita funzione *Preferenze strutture sanitarie*.

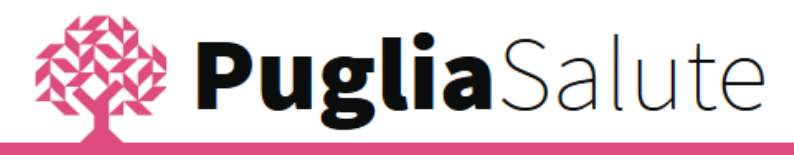

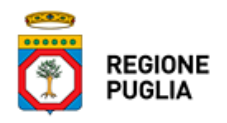

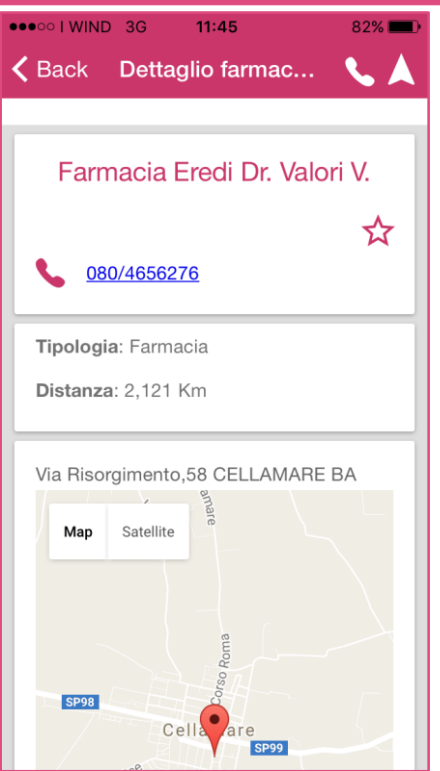

# CONTINUITÀ ASSISTENZIALE (GUARDIA MEDICA)

Accedendo alla funzione *Continuità Assistenziale (Guardia Medica)*, se hai attivato il GPS, l'app ti indica le Guardie Mediche a partire da quella più vicina alla tua posizione, e per ognuna di esse ti riporta il numero di telefono, l'indirizzo e la distanza in km dal punto in cui ti trovi.

Clicca **DO** per vedere tutte le strutture sulla mappa e selezionane una per accedere alla pagina di dettaglio.

Dalla pagina di dettaglio di una struttura:

clicca per effettuare direttamente la chiamata al numero telefonico riportato nella scheda,

clicca per avviare il navigatore con il percorso già impostato per raggiungere la struttura,

clicca  $\mathcal{\tilde{X}}$  per aggiungere la struttura selezionata alla lista delle tue strutture preferite, in modo da potervi accedere rapidamente attraverso l'apposita funzione *Preferenze strutture sanitarie*.

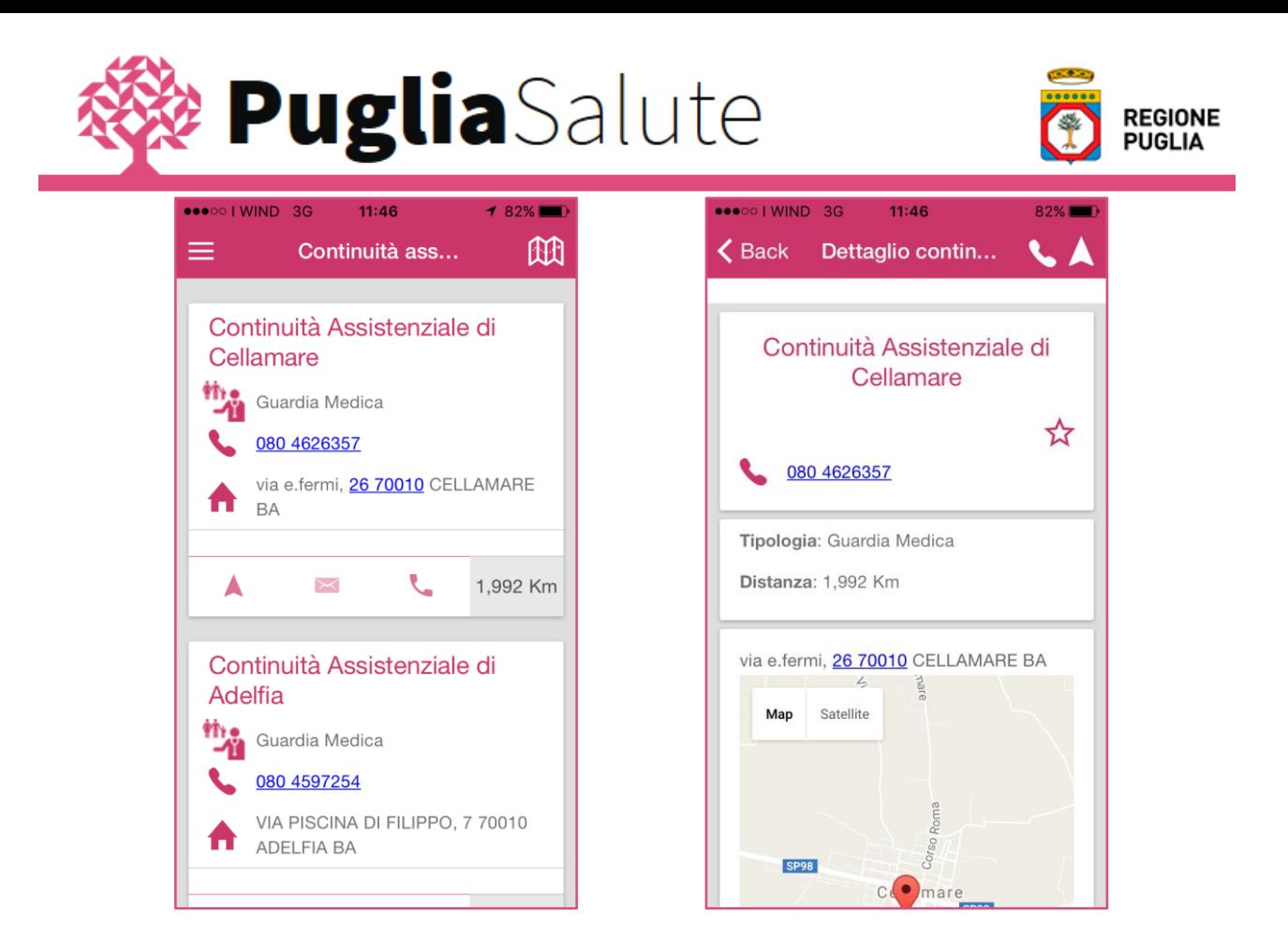

#### PRIMO SOCCORSO

Accedendo alla funzione *Primo Soccorso*, se hai attivato il GPS, l'app ti restituisce l'elenco delle strutture di tipo Pronto Soccorso e Punti di Primo Intervento, a partire da quella più vicina alla tua posizione, e per ognuna di esse ti riporta il numero di telefono, l'indirizzo e la distanza in km dal punto in cui ti trovi.

Clicca  $\left[\begin{matrix}1\\1\end{matrix}\right]$  per visualizzare le strutture su mappa.

Clicca **Q** per effettuare una ricerca testuale, come già descritto per le news.

Dalla pagina di dettaglio di una struttura:

clicca per avviare la chiamata alla struttura,

clicca per far partire il navigatore con il percorso impostato per raggiungerla,

clicca  $\overrightarrow{M}$  per inserire la struttura tra le preferite, in modo da renderla accessibile attraverso la funzione *Preferenze strutture sanitarie*.

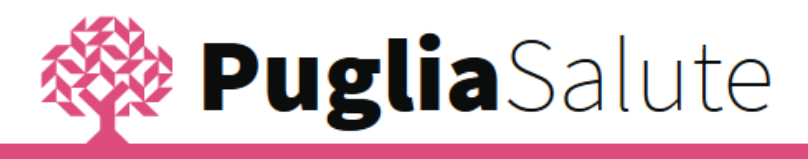

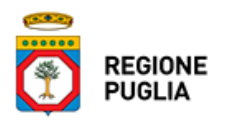

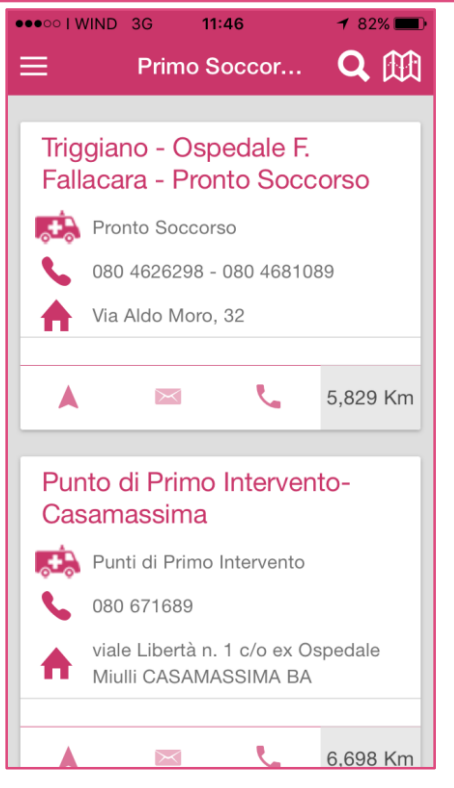

#### PAGAMENTO TICKET

La funzionalità *Pagamento Ticket* offre la possibilità di utilizzare il servizio di pagamento online di una prenotazione semplicemente selezionando la Asl presso la quale la prenotazione è stata effettuata ed inserendo successivamente i campi richiesti dalla schermata, che varia in funzione della Asl scelta.

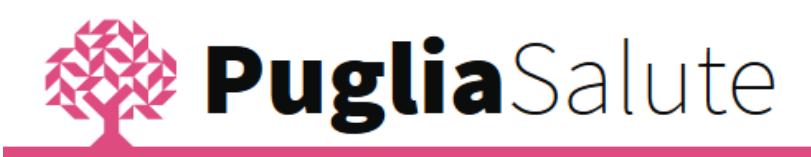

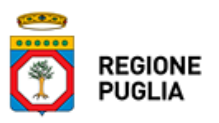

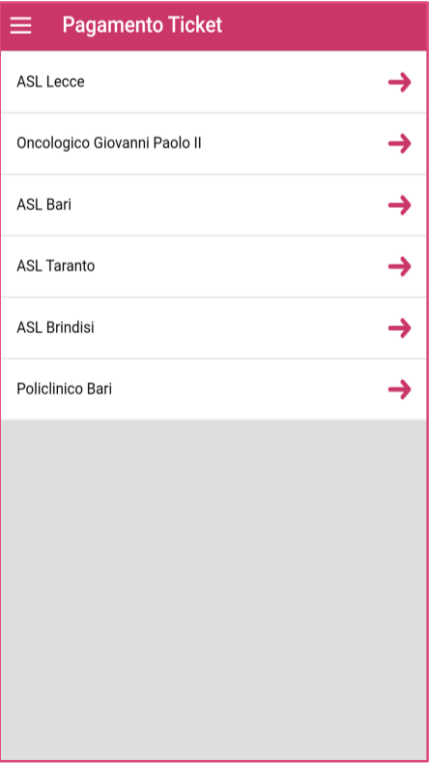

#### DISDETTA PRENOTAZIONE

La funzionalità *Disdetta Prenotazione* offre la possibilità di utilizzare il servizio di disdetta online di una prenotazione inserendo i campi richiesti nella schermata e cliccando sul pulsante Disdici Appuntamento. In particolare, i dati richiesti sono:

- Codice fiscale dell'utente che ha effettuato la prenotazione
- Numero di prenotazione
- Azienda Sanitaria presso cui è stata effettuata la prenotazione
- Tipologia di prenotazione (SSN o ALPI)

Una volta popolati i campi e selezionato il pulsante Disdici Appuntamento, l'app ti restituirà un messaggio di conferma dell'avvenuta disdetta e ti darà la possibilità di scaricare un pdf con i dati della prenotazione e il numero della disdetta.

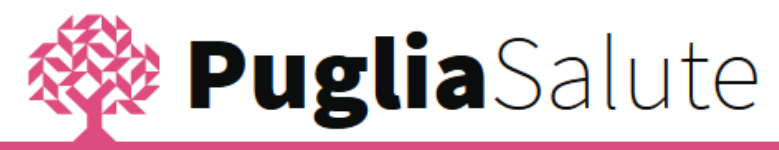

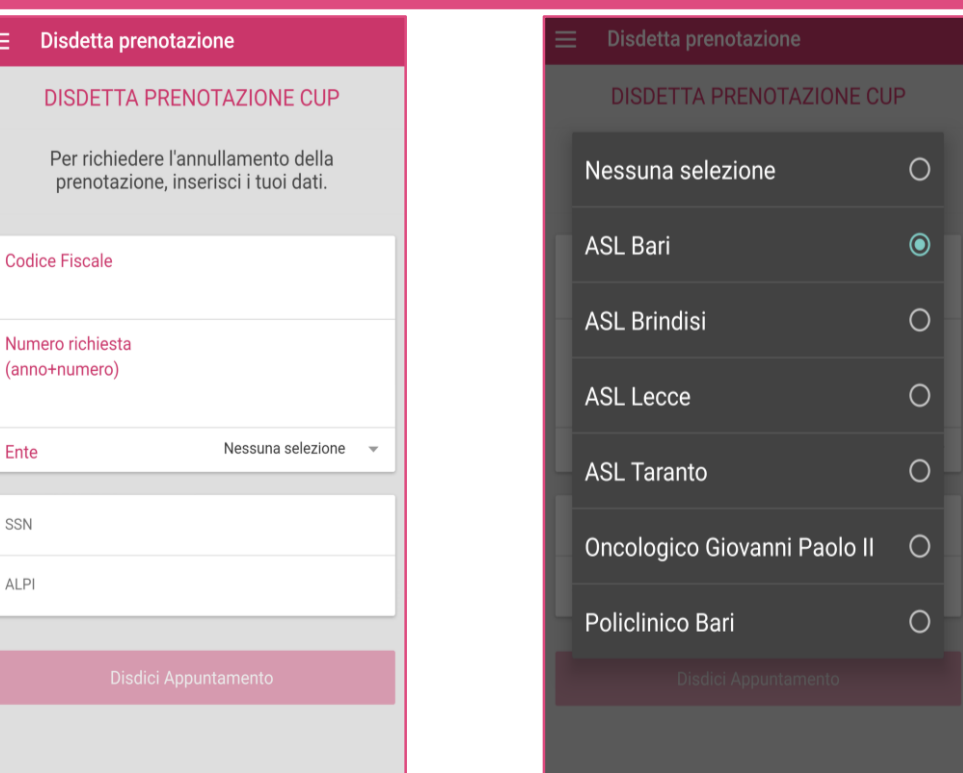

#### STRUTTURE SANITARIE E PREFERENZE

La funzione *Strutture Sanitarie* ti permette di accedere a tutte le informazioni relative alle seguenti categorie di strutture:

- Struttura Ospedaliera
- Pronto Soccorso
- Continuità Assistenziale
- Punto di Primo Intervento
- Farmacia
- Centro Unico Prenotazioni (CUP)
- Poliambulatorio
- Ambulatorio
- Azienda Sanitaria Locale (ASL)
- Residenza Sanitaria Assistenziale (RSA).

Se hai attivato il GPS, l'app ti restituisce l'elenco delle strutture a partire da quella più vicina alla tua posizione, e per ognuna di esse ti riporta il numero di telefono, l'indirizzo e la distanza in km dal punto in cui ti trovi.

Clicca per ricercare strutture appartenenti ad una o più categorie (ad esempio solo Pronto Soccorso e Centro Unico Prenotazioni come nell'immagine), seleziona le categorie

di tuo interesse e conferma cliccando  $\blacktriangledown$ .

**REGIONE PUGLIA** 

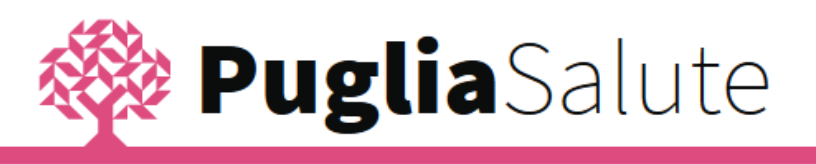

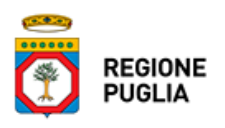

Clicca  $\left[\begin{matrix}1\\1\end{matrix}\right]$  per visualizzare le strutture su mappa,

clicca **Q** per effettuare una ricerca testuale, analogamente a quanto già descritto per altre funzionalità.

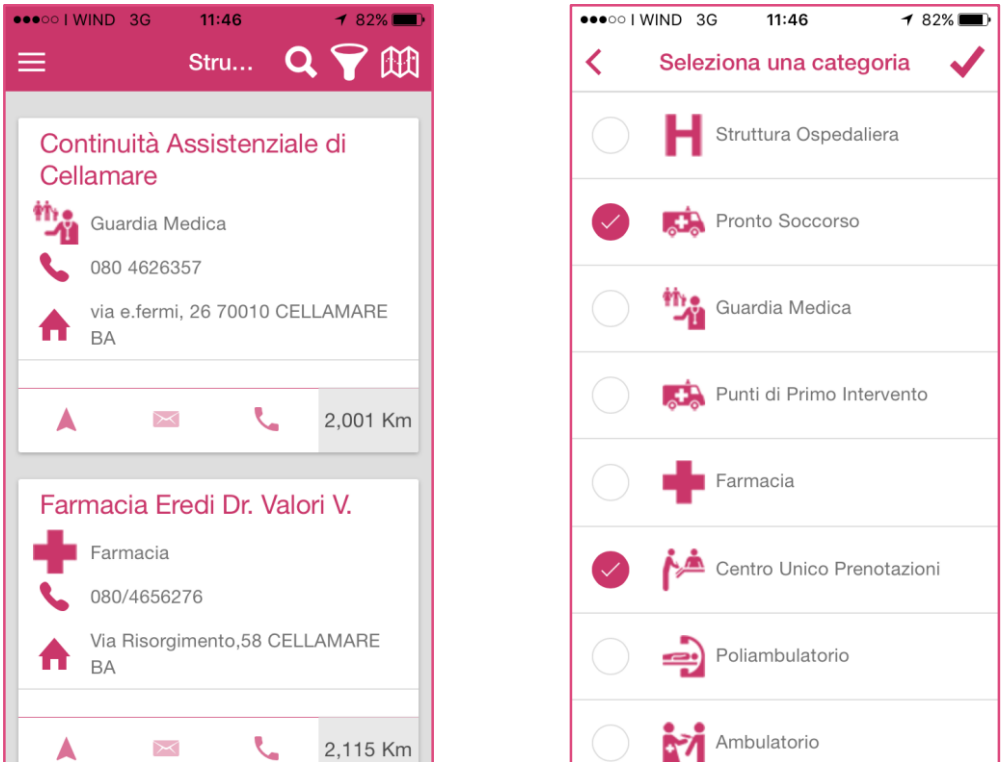

Dalla pagina di dettaglio di una struttura:

clicca per avviare la chiamata al numero indicato nella scheda,

clicca per far partire il navigatore con il percorso impostato per raggiungere la struttura,

clicca  $\overrightarrow{X}$  per inserirla tra le strutture preferite, in modo da renderla accessibile attraverso la funzione *Preferenze strutture sanitarie*.

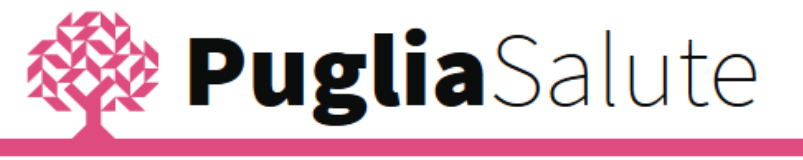

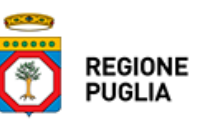

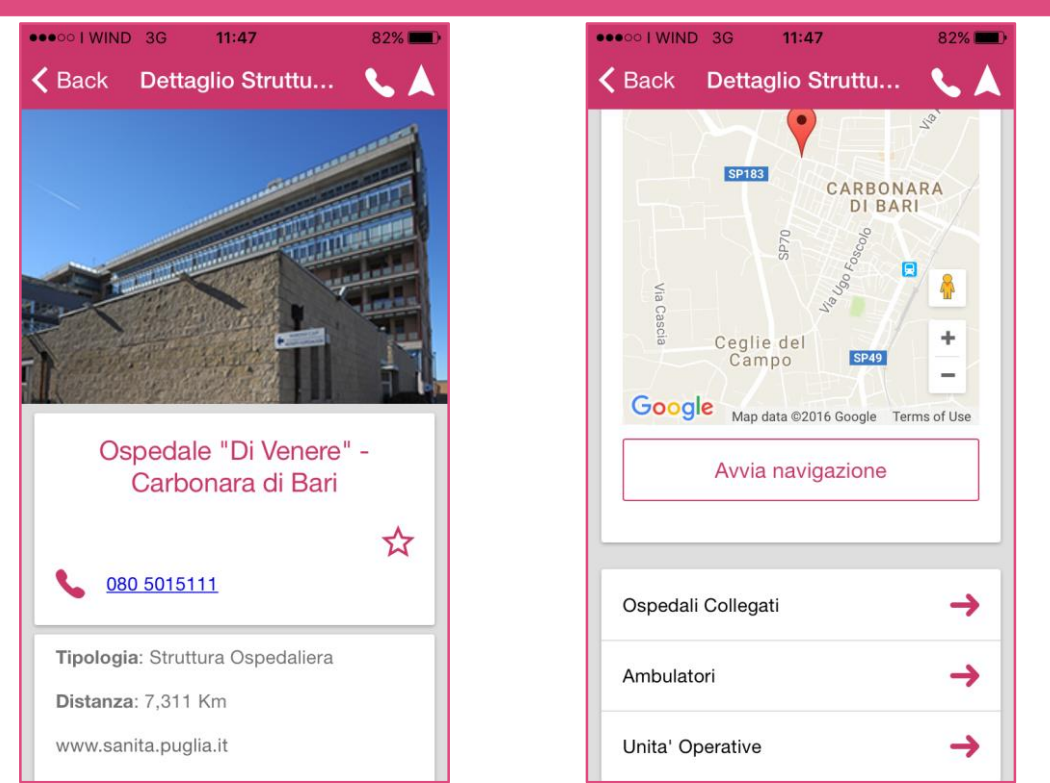

Nel caso degli ospedali, dalla schermata di dettaglio puoi accedere all'elenco degli ambulatori e delle unità operative, nonchè degli eventuali ospedali collegati.

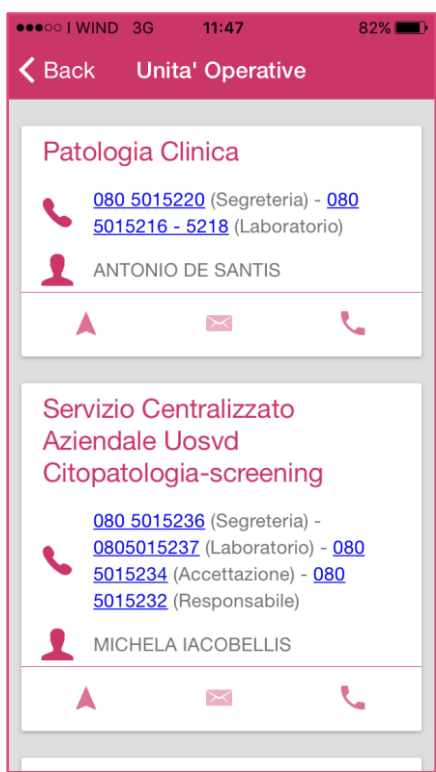

Infine attraverso la funzione *Preferenze strutture sanitarie* puoi accedere all'elenco delle strutture che hai classificato come preferite attraverso l'icona  $\overrightarrow{X}$  presente nella pagina di dettaglio di ogni struttura.